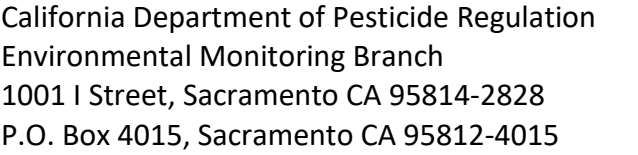

## STANDARD OPERATING PROCEDURE *Instructions for Use of SKC AirChek Connect Sample Pump*

#### **KEY WORDS**

air sampling, SKC AirChek Connect Sample Pump

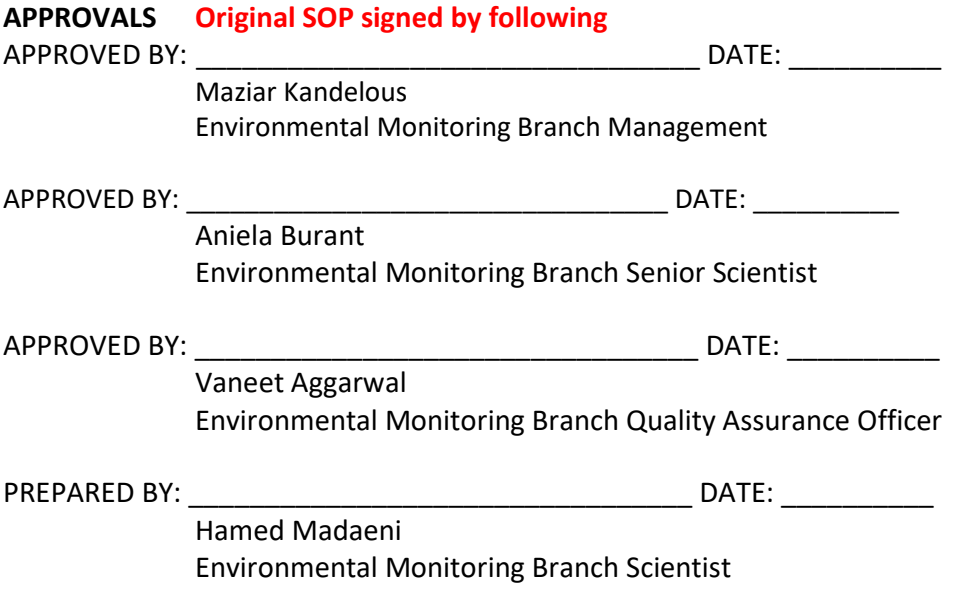

Environmental Monitoring Branch organization and personnel, such as management, senior scientist, quality assurance officer, project leader, etc., are defined and discussed in SOP ADMN002.01.

California Department of Pesticide Regulation SOP Number: **EQAI0010.00** Environmental Monitoring Branch **Previous SOP: NONE** 1001 I Street, Sacramento CA 95814-2828 Page **2** of **33** P.O. Box 4015, Sacramento CA 95812-4015

## STANDARD OPERATING PROCEDURE *Instructions for Use of SKC AirChek Connect Sample Pump*

# 1.0 INTRODUCTION

## 1.1 Purpose

This Standard Operating Procedure (SOP) discusses the calibration and use of the SKC AirChek Connect Sample Pump (Cat. No. 220-4000) for collection of ambient air samples.

## 1.2 Scope

This document provides specific instructions for the calibration and use of a SKC AirChek Connect Sample Pump for the collection of air samples as part of the Department of Pesticide Regulation (DPR) Air Monitoring Network.

# 2.0 MATERIALS

## 2.1 SKC AirChek Connect Sample Pump

- 2.1.1 Charging cradle(s)
- 2.1.2 Single cradle power supply
- 2.1.3 Multi cradle power supply
- 2.1.4 All-in-One Adjustable Tube Holder
- 2.1.5 Small flat-head screwdriver
- 2.2 High ALICAT flow meter (MB-20SLPM)
- 2.3 Low ALICAT flow meter (MB-100SCCM)
- 2.4 Flexible vinyl tubing
- 2.5 Calibration tubing
- 2.6 Sorbent Tubes
- 2.7 Field Data Sheet (FDS) and Chain of Custody (COC) forms
- 2.8 Sealable polyethylene bag
- 2.9 Dry ice and ice chest
- 2.10 Red caps to seal sorbent tubes

California Department of Pesticide Regulation SOP Number: **EQAI0010.00** Environmental Monitoring Branch **Previous SOP: NONE** 1001 I Street, Sacramento CA 95814-2828 Page **3** of **33** P.O. Box 4015, Sacramento CA 95812-4015

# STANDARD OPERATING PROCEDURE *Instructions for Use of SKC AirChek Connect Sample Pump*

# 3.0 PROCEDURES

# 3.1 General

The SKC AirChek Connect Sample Pump is a touch screen pump that operates at air flows from 5 to 5,000 ml/min. An overview of the pump is presented in Figure 1.

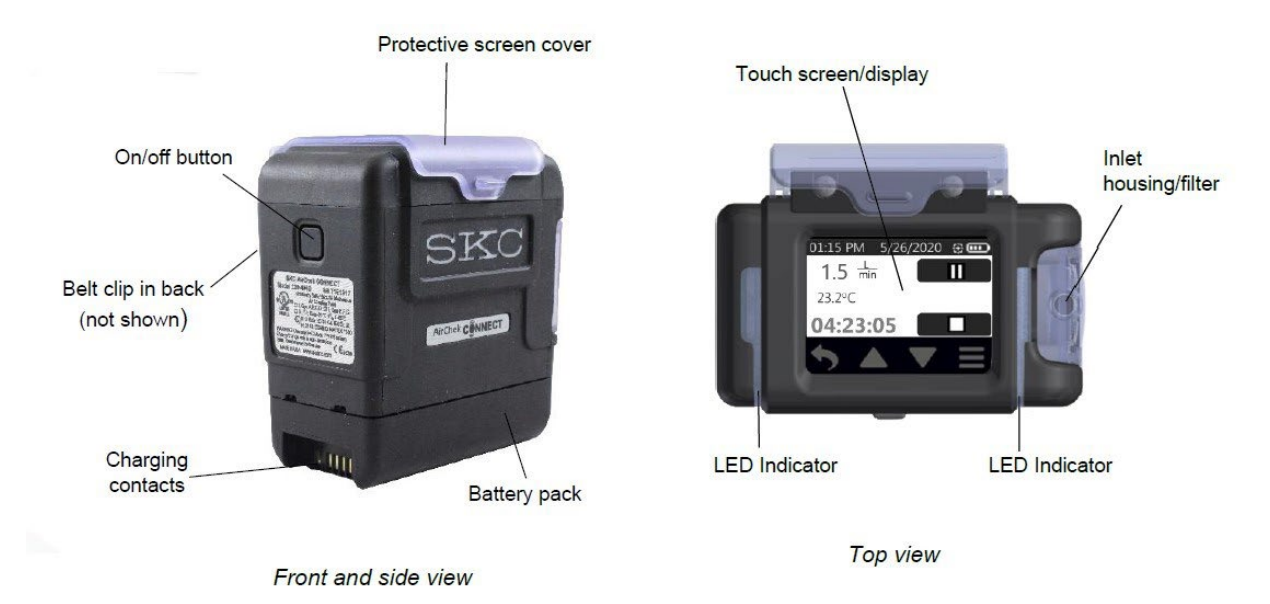

**Figure 1.** SKC AirChek Connect Sample Pump overview.

Flow rate is determined by the chemical being monitored, equipment, and duration of the sampling period. The determination of the appropriate flow rate is study dependent; therefore, it is recommended to refer to the study's protocol. With the constant flow mode, the SKC AirChek Connect Sample Pump can be adjusted to sample air flow for high volume flow (1 to 5 L/min), and low volume flow (5 to 500 ml/min) with All-in-One Adjustable Tube Holder (Figure 24).

California Department of Pesticide Regulation SOP Number: **EQAI0010.00** Environmental Monitoring Branch **Previous SOP: NONE** 1001 I Street, Sacramento CA 95814-2828 Page **4** of **33** P.O. Box 4015, Sacramento CA 95812-4015

# STANDARD OPERATING PROCEDURE *Instructions for Use of SKC AirChek Connect Sample Pump*

## 3.1.1 Touch Screen

There are four touch screen activated buttons in the active zone (Figure 2).

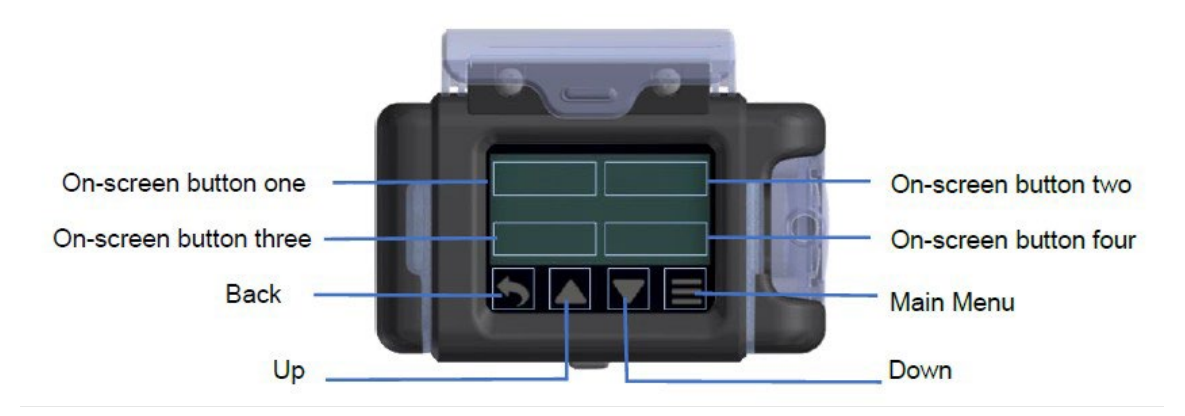

**Figure 2.** Touch Screen and navigation buttons from top view

## 3.1.2 Navigation buttons

Immediately below the display are four navigation buttons that access previous screens, Main Menu, and to increase/decrease values (Figure 3).

| <b>Back button</b>            | <b>Up Arrow button</b>                                                | <b>Down Arrow button</b>                                              | <b>Main Menu button</b>                                                   |
|-------------------------------|-----------------------------------------------------------------------|-----------------------------------------------------------------------|---------------------------------------------------------------------------|
| Returns to previous<br>screen | Increases selected<br>value or moves up a<br>list/range/display       | Decreases selected value<br>or moves down a<br>list/range/display     | <b>Returns to Main Menu.</b><br>from which you can<br>access all options. |
|                               |                                                                       |                                                                       | Ш                                                                         |
|                               | Touch and hold to<br>speed increment of flow<br>or pressure settings. | Touch and hold to speed<br>decrement of flow or<br>pressure settings. |                                                                           |

**Figure 3.** Navigation buttons

California Department of Pesticide Regulation SOP Number: **EQAI0010.00** Environmental Monitoring Branch **Previous SOP: NONE** 1001 I Street, Sacramento CA 95814-2828 Page **5** of **33** P.O. Box 4015, Sacramento CA 95812-4015

## STANDARD OPERATING PROCEDURE *Instructions for Use of SKC AirChek Connect Sample Pump*

# 4.0 Air Sampling

## 4.1 General

Air sampling studies are usually conducted for the purpose of determining the flux rate of a chemical following an application or estimating ambient air concentrations from off-site movement. The chemical being monitored will determine the sample media and tube type.

## 4.1.1 Turning Pump Power On/Off

- $\circ$  To power on the pump, press the recessed power on/off button on the side of the pump (Figure 1). The screen will light up and the flow screen will be displayed.
- $\circ$  To power off the pump, press the recessed power on/off button on the side of the pump.
- o To conserve battery power, a non-running pump will power off automatically after 5 minutes of inactivity.
- o The power on/off button also locks/dims and unlocks/undims the touch screen while the pump is running.

## 4.2 Setting up a sample with higher flow rate (MITC samples)

#### 4.2.1 Setting Pump Flow Rate

Setting a flow rate, calibrating a flow rate, and sampling are done through the **Sample Menu**. For the higher flow rate (MITC samples), the flow rate on the pump is set to 1.5 L/min.

- 4.2.1.1 Break open the sorbent tube and attach the sorbent tube via vinyl tubing affixed to the SKC AirChek Connect Sample Pump inlet and turn on the pump. Note: The pumps and the tubing may already be set up at some stations.
- 4.2.1.2 If the flow rate is not already set on the pump, follow these steps to set the flow rate at 1.5 L/min. Note: If the flow rate is already set to 1.5 L/min go to section *4.2.1.3*

California Department of Pesticide Regulation SOP Number: **EQAI0010.00** Environmental Monitoring Branch **Previous SOP: NONE** 1001 I Street, Sacramento CA 95814-2828 Page **6** of **33** P.O. Box 4015, Sacramento CA 95812-4015

# STANDARD OPERATING PROCEDURE *Instructions for Use of SKC AirChek Connect Sample Pump*

1. Press the main menu button (three Horizontal lines below the display) to get to the Main Menu and touch Sample (Figure 4).

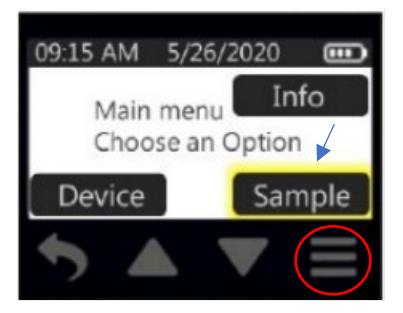

**Figure 4.** Sample Button

2. Touch Flow (Figure 5).

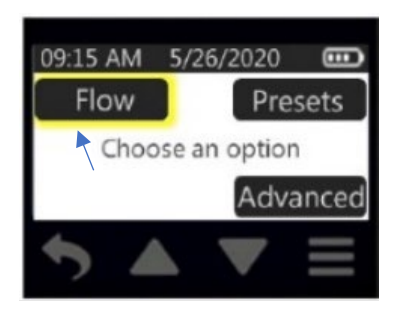

**Figure 5.** Flow Button

3. Touch flow display (Figure 6).

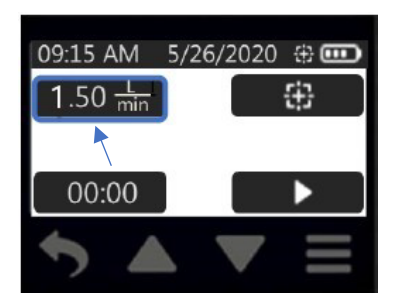

**Figure 6.** Flow Display

California Department of Pesticide Regulation SOP Number: **EQAI0010.00** Environmental Monitoring Branch **Previous SOP: NONE** 1001 I Street, Sacramento CA 95814-2828 Page **7** of **33** P.O. Box 4015, Sacramento CA 95812-4015

## STANDARD OPERATING PROCEDURE *Instructions for Use of SKC AirChek Connect Sample Pump*

4. To toggle flow settings; Touch the left or right arrow buttons; flow changes by increments of 0.5 L/min. Touch up/down arrow buttons to fine-tune setting (Figure 7).

Note: A sustained touch on the up/down arrow buttons will speed up increment/decrement of flow setting.

Touch check mark to accept selection and return to Flow Menu with new flow setting displayed.

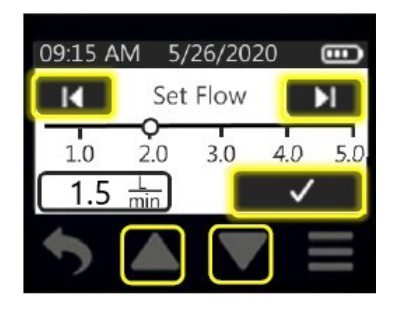

**Figure 7.** Left/Right and Up/Down Buttons

- 4.2.1.3 Power on the High ALICAT flowmeter and "Tare" flow.
- *4.2.1.4* Connect the other end of the sorbent tube to ALICAT flowmeter using calibration tubing (Figure 8).

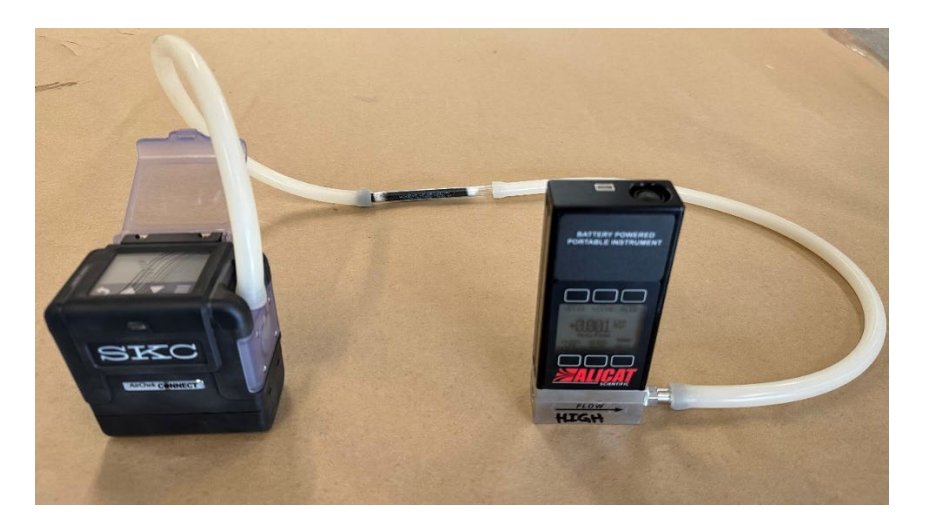

**Figure 8.** Calibration Set up (1 to 5 L/min)

California Department of Pesticide Regulation SOP Number: **EQAI0010.00** Environmental Monitoring Branch **Previous SOP: NONE** 1001 I Street, Sacramento CA 95814-2828 Page **8** of **33** P.O. Box 4015, Sacramento CA 95812-4015

## STANDARD OPERATING PROCEDURE *Instructions for Use of SKC AirChek Connect Sample Pump*

*4.2.1.5* Touch the Run button to start the pump (Figure 9).

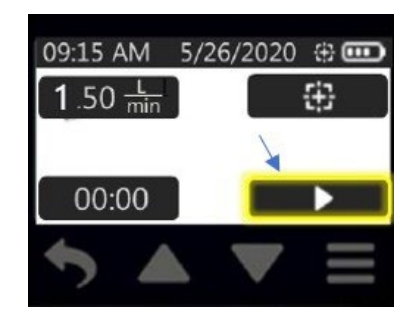

**Figure 9.** Run Button

- 4.2.1.6 Wait at least 1 minute for the flow to be stabilized.
	- If the flow reading on the ALICAT flowmeter does not show the desired flow (1.5 L/min or within 10% of desired flow, 1.35 - 1.65 L/min), the pump needs to be calibrated as follows.
	- If the pump does not need to be calibrated go to section 4.2.2.2

#### 4.2.2 Calibration

- 4.2.2.1 While the ALICAT flowmeter is still connected and powered on, stop the pump and press the main menu button (three Horizontal lines below the display) to get to the Main Menu.
	- 1. From the Main Menu, touch Sample (Figure 10).

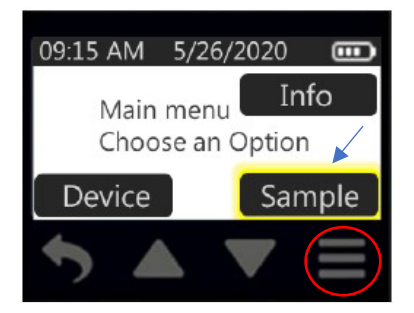

**Figure 10.** Sample Button

California Department of Pesticide Regulation SOP Number: **EQAI0010.00** Environmental Monitoring Branch **Previous SOP: NONE** 1001 I Street, Sacramento CA 95814-2828 Page **9** of **33** P.O. Box 4015, Sacramento CA 95812-4015

## STANDARD OPERATING PROCEDURE *Instructions for Use of SKC AirChek Connect Sample Pump*

2. Touch Flow (Figure 11).

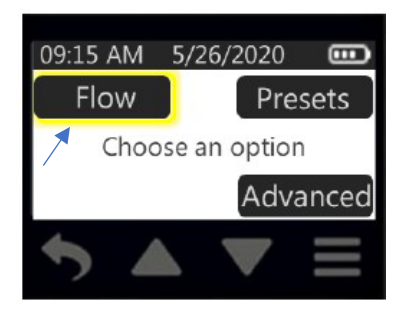

**Figure 11.** Flow Button

3. Touch calibration icon (Figure 12).

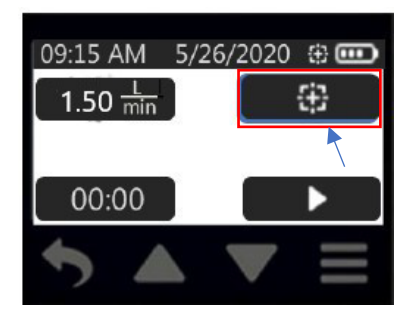

**Figure 12.** Calibration Button

4. Pump will start running when you touch the calibration icon. Touch up/down arrow buttons to increment/decrement the calibration adjustment (Figure 13).

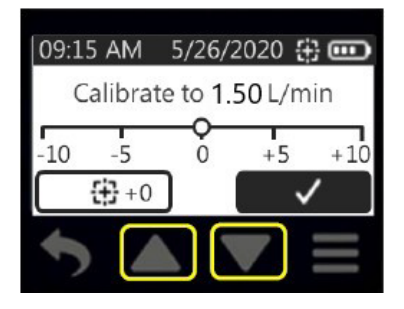

**Figure 13.** Up/Down Buttons

California Department of Pesticide Regulation SOP Number: **EQAI0010.00** Environmental Monitoring Branch **Previous SOP: NONE** 1001 I Street, Sacramento CA 95814-2828 Page **10** of **33** P.O. Box 4015, Sacramento CA 95812-4015

## STANDARD OPERATING PROCEDURE *Instructions for Use of SKC AirChek Connect Sample Pump*

5. The calibration adjustment value will display beside the calibration icon. The flow rate on the ALICAT flowmeter will change because of this adjustment. When the method-specified flow rate (1.5 L/min) is reached, touch the check mark to accept the calibration adjustment value and return to the Flow Menu (Figure 14).

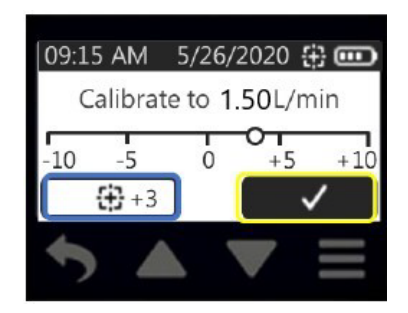

**Figure 14.** Accept Button

6. The flow rate displayed on the pump will remain unchanged (Figure 15).

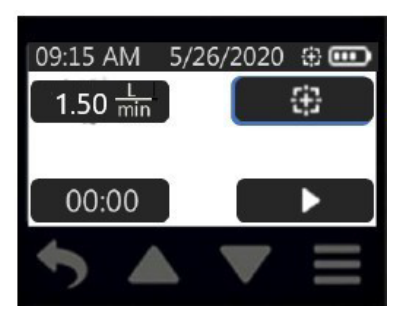

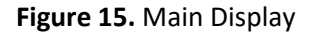

- 4.2.2.2Record the flow rate on the ALICAT flowmeter as the "Starting Flow" on the Field Data Sheet (FDS).
- 4.2.2.3 After setting/calibrating flow rate, ensure that ALICAT flowmeter and calibration tubing have been removed.

## 4.2.3 Duration

After setting up the samples, set the duration from the Main Menu as follows:

California Department of Pesticide Regulation SOP Number: **EQAI0010.00** Environmental Monitoring Branch **Previous SOP: NONE** 1001 I Street, Sacramento CA 95814-2828 Page **11** of **33** P.O. Box 4015, Sacramento CA 95812-4015

## STANDARD OPERATING PROCEDURE *Instructions for Use of SKC AirChek Connect Sample Pump*

1. Press the main menu button (three Horizontal lines below the display) to get to the Main Menu and touch Sample (Figure 16).

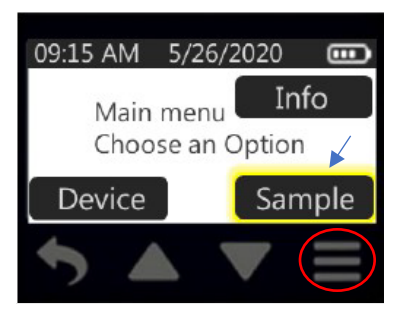

**Figure 16.** Sample Button

2. Touch Flow (Figure 17).

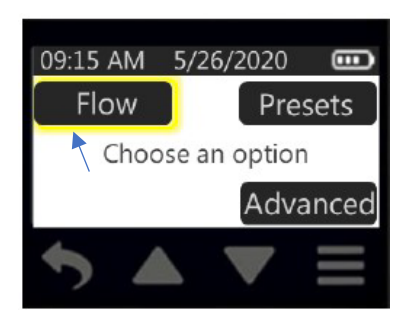

**Figure 17.** Flow Button

3. Touch Time button (00:00) in Flow Menu to set sample duration (Figure 18).

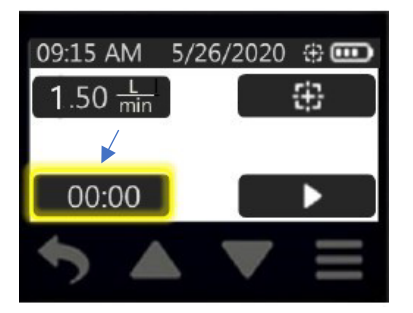

**Figure 18.** Time Button

California Department of Pesticide Regulation SOP Number: **EQAI0010.00** Environmental Monitoring Branch **Previous SOP: NONE** 1001 I Street, Sacramento CA 95814-2828 Page **12** of **33** P.O. Box 4015, Sacramento CA 95812-4015

# STANDARD OPERATING PROCEDURE *Instructions for Use of SKC AirChek Connect Sample Pump*

4. Hour digit 1 will flash. Touch up/down arrow buttons to increment/decrement hour. Touch right arrow to advance to hour digit 2 (will flash) and up/down arrow buttons to adjust hour digit 2. Repeat through minutes (Figure 19). Note: The duration for Air Monitoring Network (AMN) samples should be 24 hours, but the time should be set for 25 hours in case anything happens in the field.

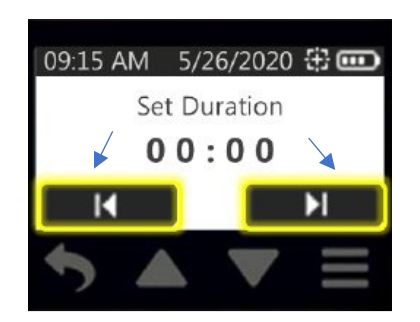

**Figure 19.** Left/Right and Up/Down Buttons

5. Touch check mark to accept new time and return to Main Display. New time setting will display (Figure 20).

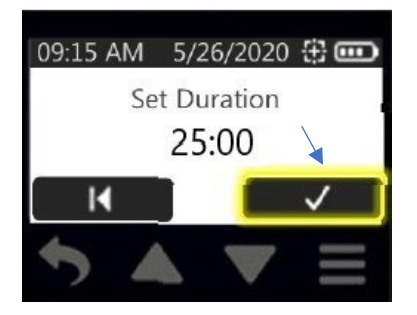

**Figure 20.** Accept Button

## 4.2.4 Sample Run

From the Main Menu Run the sample as follows:

1. Press the main menu button (three Horizontal lines below the display) to get to the Main Menu and touch Sample (Figure 21).

California Department of Pesticide Regulation SOP Number: **EQAI0010.00** Environmental Monitoring Branch **Previous SOP: NONE** 1001 I Street, Sacramento CA 95814-2828 Page **13** of **33** P.O. Box 4015, Sacramento CA 95812-4015

STANDARD OPERATING PROCEDURE *Instructions for Use of SKC AirChek Connect Sample Pump*

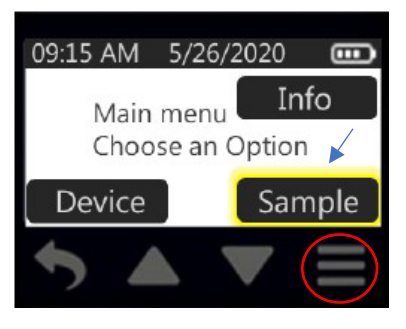

**Figure 21.** Sample Button

2. Touch Flow (Figure 22).

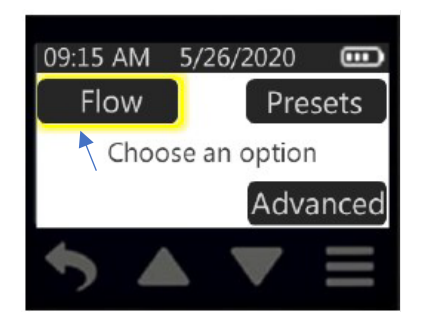

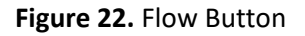

3. Touch Run button in Flow Menu to run pump in constant flow (Figure 23).

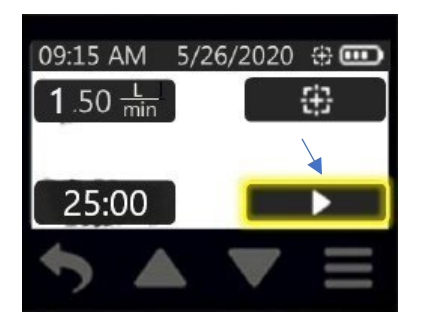

**Figure 23.** Run Button

California Department of Pesticide Regulation SOP Number: **EQAI0010.00** Environmental Monitoring Branch **Previous SOP: NONE** 1001 I Street, Sacramento CA 95814-2828 Page **14** of **33** P.O. Box 4015, Sacramento CA 95812-4015

## STANDARD OPERATING PROCEDURE *Instructions for Use of SKC AirChek Connect Sample Pump*

4. While the pump is running the screen should be locked to prevent accidental tap errors or tampering. Use the power button to lock and unlock the touch screen during sampling.

#### 4.2.5 Sample Collection

Before stopping the pump at the end of sampling period the "Ending Flow" needs to be measured.

- 4.2.5.1 Turn on the High ALICAT flowmeter and "Tare" flow.
- 4.2.5.2 Connect the other end of the sorbent tube to ALICAT flowmeter using calibration tubing (Figure 8).
- 4.2.5.3 Record the flow rate on the ALICAT flowmeter, as the "Ending Flow" on the FDS.
- 4.2.5.4 Remove the ALICAT flowmeter and the calibration tubing.
- 4.2.5.5 At 24 hours, stop the pump. Remove the sorbent tube and cap both ends. Place the sorbent tube into the designated sealable polyethylene bag. Place bag on dry ice.
- 4.2.5.6 Record "Sample end time", "Duration" and "Total Volume" on the FDS.
- 4.2.5.7 Turn off the pump.

California Department of Pesticide Regulation SOP Number: **EQAI0010.00** Environmental Monitoring Branch **Previous SOP: NONE** 1001 I Street, Sacramento CA 95814-2828 Page **15** of **33** P.O. Box 4015, Sacramento CA 95812-4015

# STANDARD OPERATING PROCEDURE *Instructions for Use of SKC AirChek Connect Sample Pump*

## 4.3 Setting up a sample with a lower flow rate (Chloropicrin samples)

### 4.3.1 Setting Pump Flow Rate

Setting a flow rate, calibrating a flow rate, and sampling are done through the **Sample Menu**. For the lower flow rate (Chloropicrin samples), the flow rate on the pump is still set to 1.5 L/min and the All-in-One Adjustable Tube Holder (Figure 24) is used to adjust the flow to 50.0 mL/min.

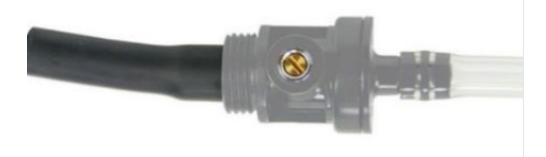

**Figure 24.** All-in-One Adjustable Tube Holder

*4.3.1.1* Break open the sorbent tube and attach the sorbent tube and the All-in-One Adjustable Tube Holder (Figure 24) via vinyl tubing to the SKC AirChek Connect Sample Pump inlet and turn on the pump.

Note: The pumps and the tubing may already be set up at some stations.

*4.3.1.2* If the flow rate is not already set on the pump, follow these steps to set the flow rate to 1.5 L/min.

Note: If the flow rate is already set to 1.5 L/min go to section *[4.3.1.3](#page-16-0)*

1. Press the main menu button (three Horizontal lines below the display) to get to the Main Menu and touch Sample (Figure 25).

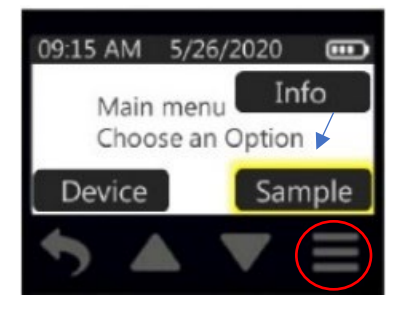

**Figure 25.** Sample Button

California Department of Pesticide Regulation SOP Number: **EQAI0010.00** Environmental Monitoring Branch **Previous SOP: NONE** 1001 I Street, Sacramento CA 95814-2828 Page **16** of **33** P.O. Box 4015, Sacramento CA 95812-4015

## STANDARD OPERATING PROCEDURE *Instructions for Use of SKC AirChek Connect Sample Pump*

2. Touch Flow (Figure 26).

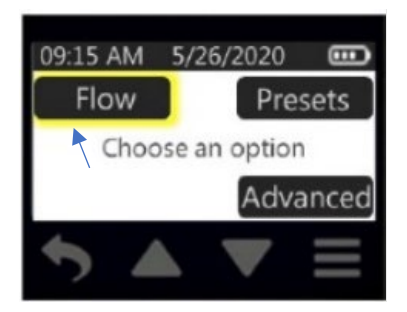

**Figure 26.** Flow Button

3. Touch flow display (Figure 27).

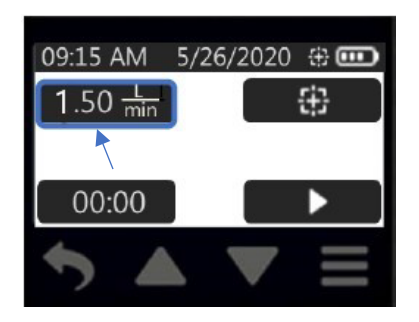

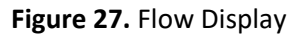

4. To toggle flow settings; touch the left or right arrow buttons. Flow changes by increments of 0.5 L/min. Touch up/down arrow buttons to fine-tune setting (Figure 28).

Note: A sustained touch on the up/down arrow buttons will speed up increment/decrement of flow setting.

Touch check mark to accept selection and return to Flow Menu with new flow setting displayed.

California Department of Pesticide Regulation SOP Number: **EQAI0010.00** Environmental Monitoring Branch **Previous SOP: NONE** 1001 I Street, Sacramento CA 95814-2828 Page **17** of **33** P.O. Box 4015, Sacramento CA 95812-4015

## STANDARD OPERATING PROCEDURE *Instructions for Use of SKC AirChek Connect Sample Pump*

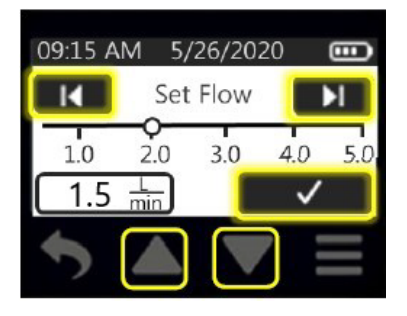

**Figure 28.** Left/Right and Up/Down Buttons

- <span id="page-16-0"></span>4.3.1.3 Power on the Low ALICAT flowmeter and "Tare" flow.
- *4.3.1.4* Connect the other end of the sorbent tube to ALICAT flowmeter using calibration tubing (Figure 29).

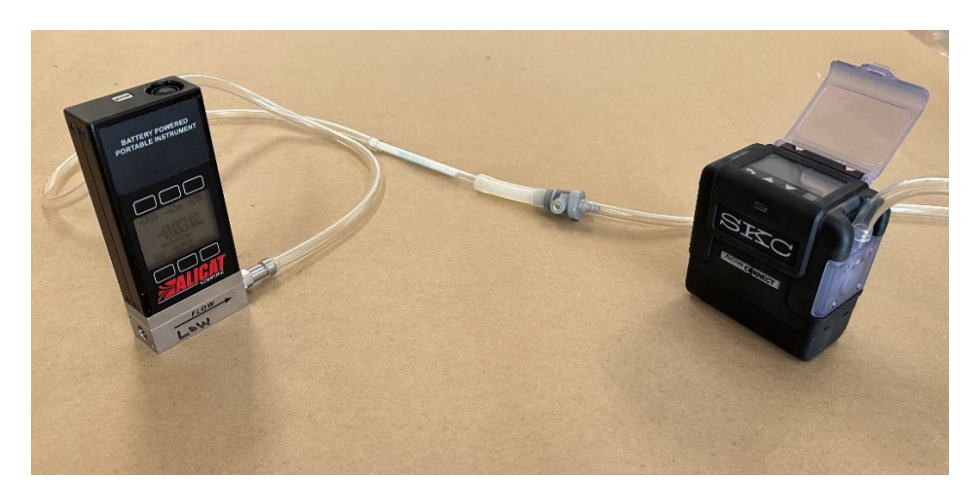

**Figure 29.** Calibration Set up (50.0 mL/min)

*4.3.1.5* Touch the Run button to start the pump (Figure 30).

California Department of Pesticide Regulation SOP Number: **EQAI0010.00** Environmental Monitoring Branch **Previous SOP: NONE** 1001 I Street, Sacramento CA 95814-2828 Page **18** of **33** P.O. Box 4015, Sacramento CA 95812-4015

# STANDARD OPERATING PROCEDURE *Instructions for Use of SKC AirChek Connect Sample Pump*

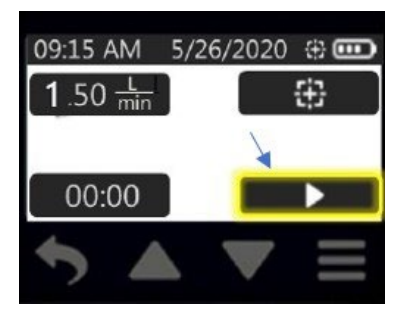

**Figure 30.** Run Button

- *4.3.1.6* Wait at least 1 minute for the flow to be stabilized.
	- If the flow reading on the ALICAT flowmeter is not showing the desired flow (50.0 mL/min or within 10% of desired flow 45-55 mL/min), the pump needs to be calibrated as follows.
	- Note: If the pump does not need to be calibrated go to section 4.3.2.2

## 4.3.2 Calibration

- 4.3.2.1 While the ALICAT flowmeter is connected, powered on, and the pump is still running, using a small flat-head screwdriver, turn the flow adjust screw on the All-in-One Adjustable Tube Holder clockwise to decrease flow or counterclockwise to increase flow until the method-specified flow rate is indicated on the ALICAT flowmeter (adjust to within 10% of desired flow, 45 – 55 mL/min).
- *4.3.2.2* Record the flow rate on the ALICAT flowmeter, as the "Starting Flow" on the FDS and stop the pump.
- *4.3.2.3* After setting/calibrating flow rate, ensure that ALICAT flowmeter and calibration tubing have been removed.

#### 4.3.3 Duration

After setting up the samples, set the duration from the Main Menu as follows:

1. Press the main menu button (three Horizontal lines below the display) to get to the Main Menu and touch Sample (Figure 31).

California Department of Pesticide Regulation SOP Number: **EQAI0010.00** Environmental Monitoring Branch **Previous SOP: NONE** 1001 I Street, Sacramento CA 95814-2828 Page **19** of **33** P.O. Box 4015, Sacramento CA 95812-4015

STANDARD OPERATING PROCEDURE *Instructions for Use of SKC AirChek Connect Sample Pump*

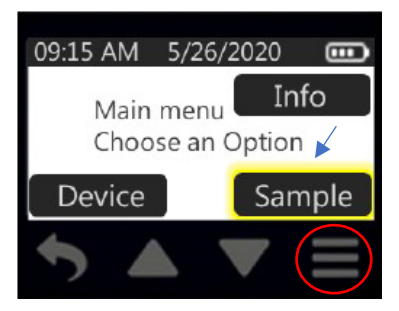

**Figure 31.** Sample Button

2. Touch Flow (Figure 32).

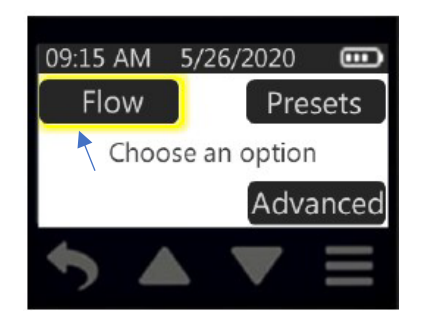

**Figure 32.** Flow Button

3. Touch Time button (00:00) in Flow Menu to set sample duration (Figure 33).

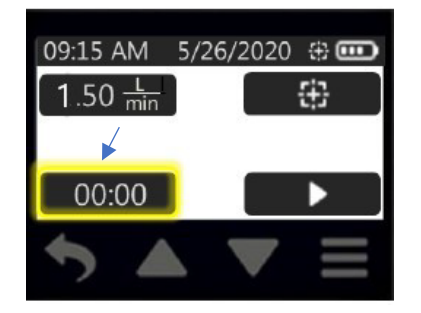

**Figure 33.** Time Button

California Department of Pesticide Regulation SOP Number: **EQAI0010.00** Environmental Monitoring Branch **Previous SOP: NONE** 1001 I Street, Sacramento CA 95814-2828 Page **20** of **33** P.O. Box 4015, Sacramento CA 95812-4015

# STANDARD OPERATING PROCEDURE *Instructions for Use of SKC AirChek Connect Sample Pump*

4. Hour digit 1 will flash. Touch up/down arrow buttons to increment/decrement hour. Touch right arrow to advance to hour digit 2 (will flash) and up/down arrow buttons to adjust hour digit 2. Repeat through minutes (Figure 34). Note: The duration for Air Monitoring Network (AMN) samples should be 24 hours, but the time should be set for 25 hours in case anything happens in the field.

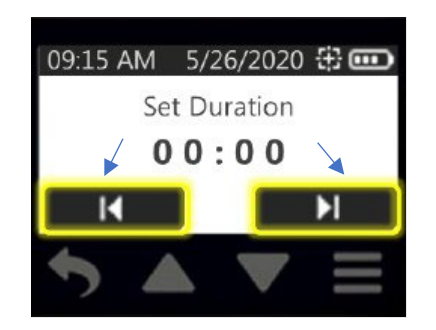

**Figure 34.** Left/Right and Up/Down Buttons

5. Touch check mark to accept new time and return to Main Display. New duration setting will display (Figure 35).

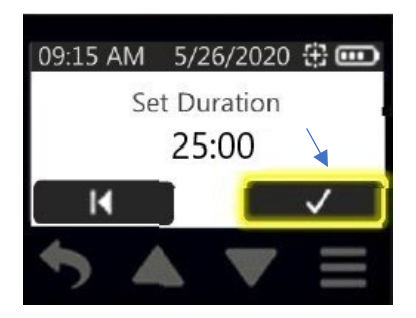

**Figure 35.** Accept Button

## 4.3.4 Sample Run

From the Main Menu Run the sample as follows:

1. Press the main menu button (three Horizontal lines below the display) to get to the Main Menu and touch Sample (Figure 36).

California Department of Pesticide Regulation SOP Number: **EQAI0010.00** Environmental Monitoring Branch **Previous SOP: NONE** 1001 I Street, Sacramento CA 95814-2828 Page **21** of **33** P.O. Box 4015, Sacramento CA 95812-4015

STANDARD OPERATING PROCEDURE *Instructions for Use of SKC AirChek Connect Sample Pump*

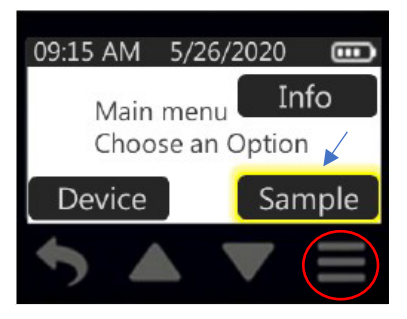

**Figure 36.** Sample Button

2. Touch Flow (Figure 37).

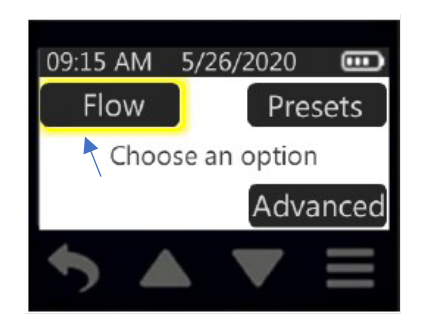

**Figure 37.** Flow Button

3. Touch Run button in Flow Menu to run pump in constant flow (Figure 38).

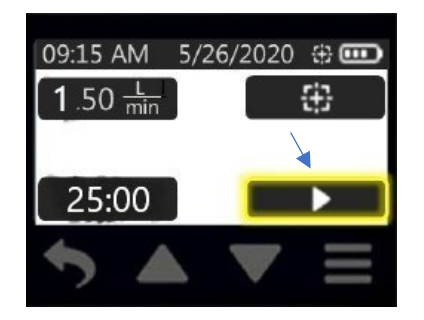

**Figure 38.** Run Button

California Department of Pesticide Regulation SOP Number: **EQAI0010.00** Environmental Monitoring Branch **Previous SOP: NONE** 1001 I Street, Sacramento CA 95814-2828 Page **22** of **33** P.O. Box 4015, Sacramento CA 95812-4015

## STANDARD OPERATING PROCEDURE *Instructions for Use of SKC AirChek Connect Sample Pump*

4. While the pump is running the screen should be locked to prevent accidental tap errors or tampering. Use the power button to lock and unlock the touch screen during sampling.

#### 4.3.5 Sample Collection

Before stopping the pump at the end of sampling period the "Ending Flow" needs to be measured.

- 4.3.5.1 Turn on the Low ALICAT flowmeter and "Tare" flow.
- 4.3.5.2 Connect the other end of the sorbent tube to ALICAT flowmeter using calibration tubing (Figure 29).
- 4.3.5.3 Record the flow rate on the ALICAT flowmeter, as the "Ending Flow" on the FDS.
- 4.3.5.4 Remove the ALICAT flowmeter and the calibration tubing.
- 4.3.5.5 At 24 hours, stop the pump. Remove the sorbent tube and cap both ends. Place the sorbent tube into the designated sealable polyethylene bag. Place bag on dry ice.
- 4.3.5.6 Record "Sample end time", "Duration" and "Total Volume" on the FDS.
- 4.3.5.7 Turn off the pump.

## 4.4 Reporting Requirement

#### 4.4.1 Field Data Sheet

A Field Data Sheet (FDS) and Chain-Of-Custody (COC) form should be completed for each sample according to SOP ADMN006.02. The following information should be recorded on the FDS:

- 1. Site name
- 2. Location code
- 3. Station operator
- 4. Operator agency
- 5. Study number
- 6. Flow meter serial number
- 7. Sample start date

California Department of Pesticide Regulation SOP Number: **EQAI0010.00** Environmental Monitoring Branch **Previous SOP: NONE** 1001 I Street, Sacramento CA 95814-2828 Page **23** of **33** P.O. Box 4015, Sacramento CA 95812-4015

## STANDARD OPERATING PROCEDURE *Instructions for Use of SKC AirChek Connect Sample Pump*

- 8. Sample end date
- 9. Sample start time
- 10. Sample end time
- 11. Duration
- 12. AMN sample type
- 13. Equipment type
- 14. Sampler ID
- 15. AMN sample number
- 16. Starting flow
- 17. Ending flow
- 18. Total Volume
- 19. Local conditions
- 20. Field notes / comments
- 21. Sample loaded by / date and time
- 22. Sample retrieved by / date and time
- 23. Sample transported or shipped to DPR warehouse by / date and time
- 24. Mode of transport

## 4.5 Study-Specific Decisions

The following study-specific decisions are the responsibility of the study project leader and should be made in consultation with the study field coordinator, senior scientists, and Quality Assurance Officer. California Department of Pesticide Regulation SOP Number: **EQAI0010.00** Environmental Monitoring Branch **Previous SOP: NONE** 1001 I Street, Sacramento CA 95814-2828 Page **24** of **33** P.O. Box 4015, Sacramento CA 95812-4015

## STANDARD OPERATING PROCEDURE *Instructions for Use of SKC AirChek Connect Sample Pump*

- 4.5.1 Sampling location
- 4.5.2 Flow rate
- 4.5.3 Sampling frequency
- 4.5.4 Sampling interval duration
- 4.5.5 Sampling media

# 5.0 Troubleshooting

If you have any issues with operation and maintenance of the pump, you can contact relevant staff or you can refer to the [SKC AirChek Connect Sample Pump Manual.](https://www.skcltd.com/products2/air-sampling-pumps/airchek-connect-pump.html)

California Department of Pesticide Regulation SOP Number: **EQAI0010.00** Environmental Monitoring Branch **Previous SOP: NONE** 1001 I Street, Sacramento CA 95814-2828 Page **25** of **33** P.O. Box 4015, Sacramento CA 95812-4015

## STANDARD OPERATING PROCEDURE *Instructions for Use of SKC AirChek Connect Sample Pump*

# Appendix

This Appendix provides information on how to charge the battery pack(s), check the charging status, how to navigate through different Screens and the Manus, and how to set up the Time and Date on the SKC AirChek Connect Sample Pump.

The items described here have already been set up at most of the Sampling Stations and therefore presented here as an Appendix.

#### Charging the Battery Pack

In case you need to charge the battery pack(s), it can be done by using a single or multiple cradle and through the following steps.

#### *Single cradle*

Insert the connector on a single cradle power supply into the power port on the side of a standard charging cradle. Insert the wall cube into a 100-to-240-volt wall outlet (Figure 39).

#### *Multiple cradle*

Press together the connector on the side of the first cradle with the connector on the side of the next cradle. Repeat the connection to chain up to five standard charging cradles. Insert the connector of multiple cradle power supply into the power port on the side of the last cradle in the chain. Insert the wall cube into a 100-to-240-volt wall outlet (Figure 39).

California Department of Pesticide Regulation SOP Number: **EQAI0010.00** Environmental Monitoring Branch **Previous SOP: NONE** 1001 I Street, Sacramento CA 95814-2828 Page **26** of **33** P.O. Box 4015, Sacramento CA 95812-4015

# STANDARD OPERATING PROCEDURE *Instructions for Use of SKC AirChek Connect Sample Pump*

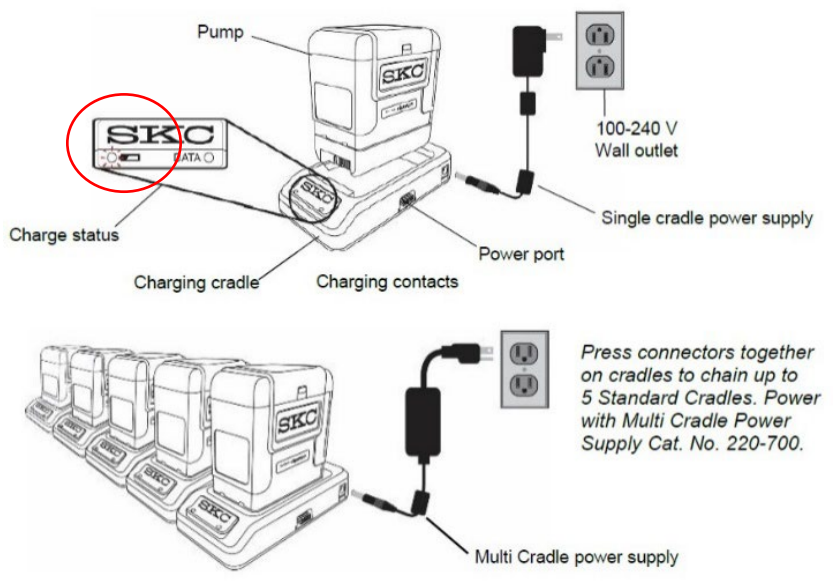

**Figure 39.** Charging Train, Single and Multiple Cradles

## Charging status

After charging the battery completely (approximately 3 hours). The left LED on the cradle will indicate charging status (Figure 40).

| <b>LED Action</b> |       |          | <b>Charge Status</b>            |  |
|-------------------|-------|----------|---------------------------------|--|
| Red               |       |          |                                 |  |
|                   |       |          | Charge in progress              |  |
| steady            |       |          |                                 |  |
| Red               | Green | (Pattern |                                 |  |
| 3 sec             | 1 sec | repeats) | Approximately 75% charged       |  |
|                   | Green |          |                                 |  |
|                   |       |          | Charge completed/trickle charge |  |
| steady            |       |          |                                 |  |

**Figure 40.** Charging status

## **Display**

There is a constant display at top of every screen which shows the time in 12 or 24-hour format, date in 3 format options, and battery status icon (Figure 41).

California Department of Pesticide Regulation SOP Number: **EQAI0010.00** Environmental Monitoring Branch **Previous SOP: NONE** 1001 I Street, Sacramento CA 95814-2828 Page **27** of **33** P.O. Box 4015, Sacramento CA 95812-4015

STANDARD OPERATING PROCEDURE *Instructions for Use of SKC AirChek Connect Sample Pump*

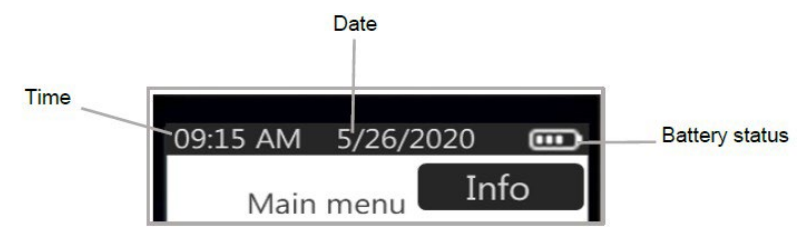

**Figure 41.** Constant Display

Figure 42 shows what the display will look like when the pump is running, and the screen lock is not activated.

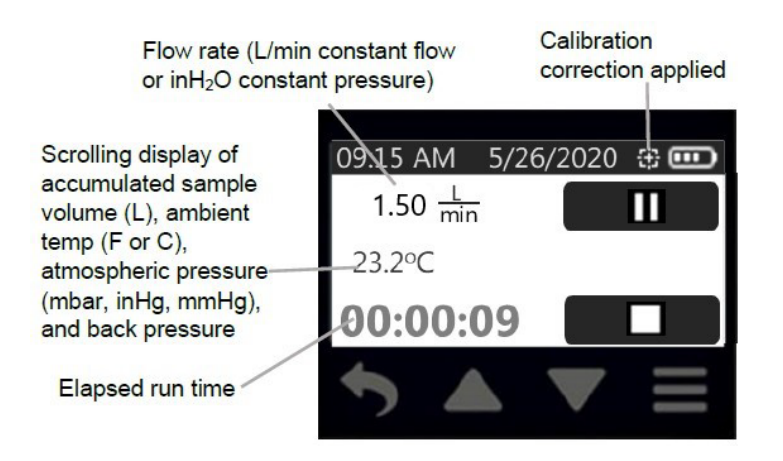

**Figure 42.** Display while pump is running

While the pump is running the screen should be locked to prevent accidental tap errors or tampering (Figure 43). Use the power button to lock and unlock the touch screen during sampling.

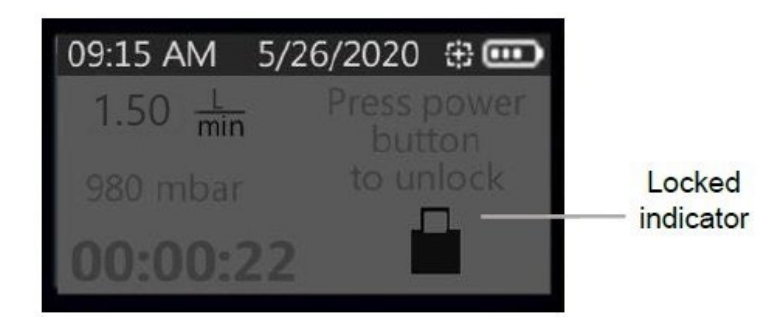

**Figure 43.** Locked Display

California Department of Pesticide Regulation SOP Number: **EQAI0010.00** Environmental Monitoring Branch **Previous SOP: NONE** 1001 I Street, Sacramento CA 95814-2828 Page **28** of **33** P.O. Box 4015, Sacramento CA 95812-4015

## STANDARD OPERATING PROCEDURE *Instructions for Use of SKC AirChek Connect Sample Pump*

## Menus and Screens

#### *Menu overview*

The main menu can be accessed by pressing the Main Menu button (three Horizontal lines below the display) to get to the Main Menu and touch Sample (Figure 44).

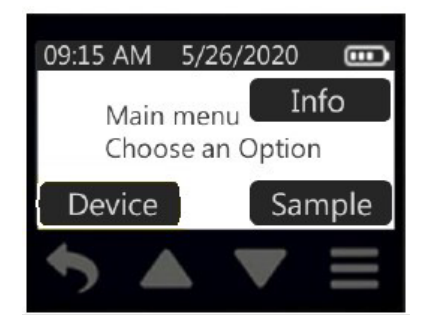

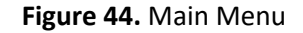

An overview of the Device, Info and Sample menu are presented in Figure 45.

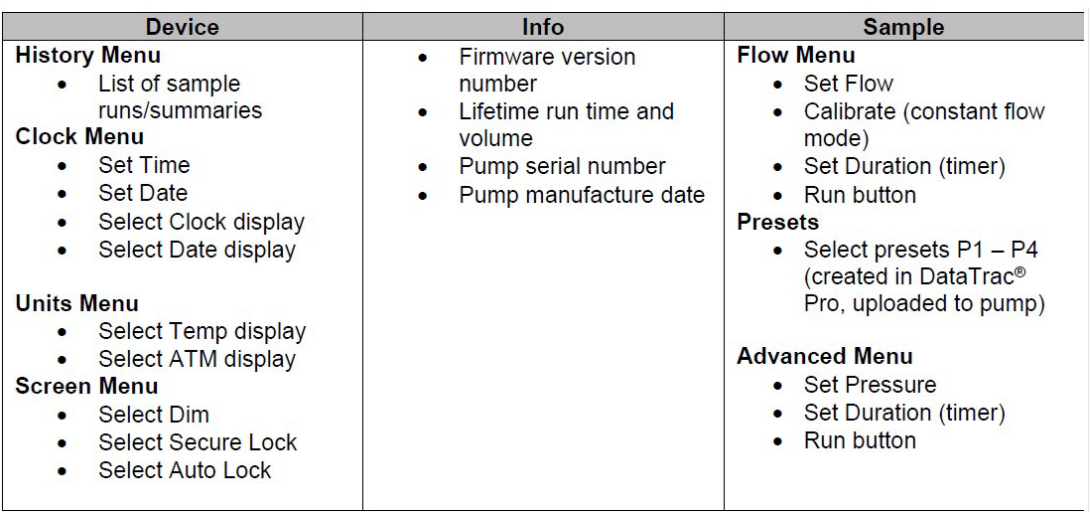

#### **Figure 45.** Menu overview

#### *Navigational touch buttons*

Menus and screens contain other navigational touch activated buttons which are explained in Figure 46.

California Department of Pesticide Regulation SOP Number: **EQAI0010.00** Environmental Monitoring Branch **Previous SOP: NONE** 1001 I Street, Sacramento CA 95814-2828 Page **29** of **33** P.O. Box 4015, Sacramento CA 95812-4015

# STANDARD OPERATING PROCEDURE *Instructions for Use of SKC AirChek Connect Sample Pump*

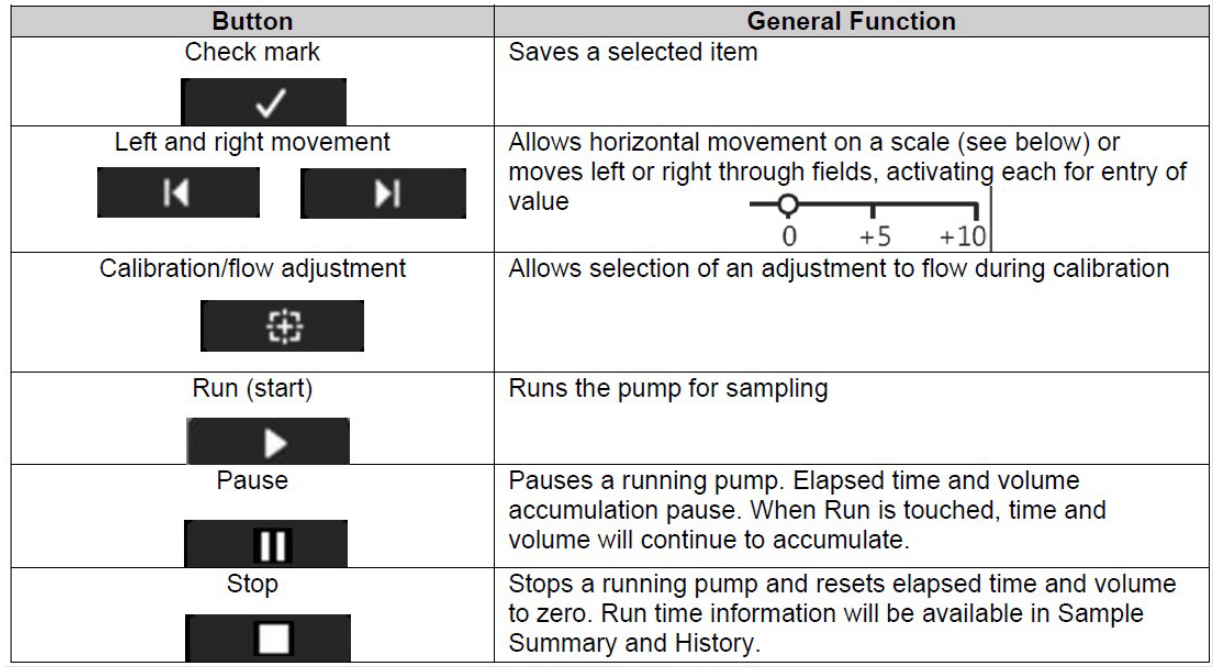

#### **Figure 46.** Navigational touch buttons

#### *Clock Menu*

To change time on the pump from the main menu:

1. Press the main menu button (three Horizontal lines below the display) to get to the Main Menu and touch Device (Figure 47).

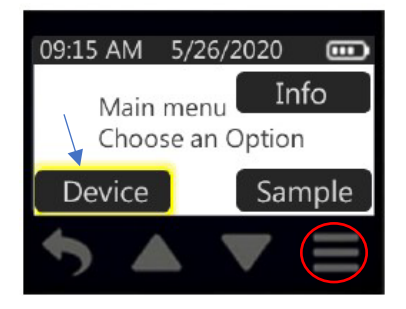

**Figure 47.** Device Button

2. Touch Clock (Figure 48).

California Department of Pesticide Regulation SOP Number: **EQAI0010.00** Environmental Monitoring Branch **Previous SOP: NONE** 1001 I Street, Sacramento CA 95814-2828 Page **30** of **33** P.O. Box 4015, Sacramento CA 95812-4015

STANDARD OPERATING PROCEDURE *Instructions for Use of SKC AirChek Connect Sample Pump*

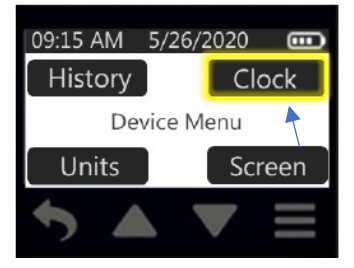

**Figure 48.** Clock Button

3. Touch the current displayed time (Figure 49).

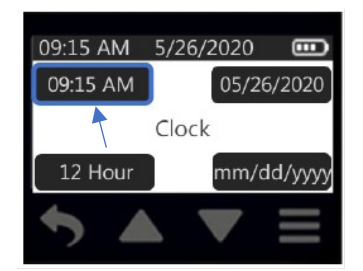

**Figure 49.** Time Display

4. Hour digits will flash. Toggle the up or down arrow buttons to increase/decrease hours. Touch the right arrow to advance to minutes (will flash) and up/down arrow buttons to toggle AM/PM (Figure 50).

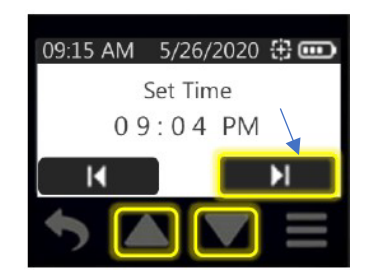

**Figure 50.** Left/Right and Up/Down Buttons

5. Touch the check mark to accept new time and return to Clock Menu. The updated time setting will display (Figure 51).

California Department of Pesticide Regulation SOP Number: **EQAI0010.00** Environmental Monitoring Branch **Previous SOP: NONE** 1001 I Street, Sacramento CA 95814-2828 Page **31** of **33** P.O. Box 4015, Sacramento CA 95812-4015

# STANDARD OPERATING PROCEDURE *Instructions for Use of SKC AirChek Connect Sample Pump*

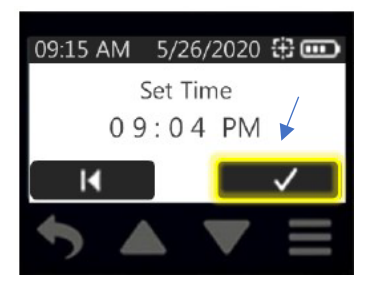

**Figure 51.** Accept Button

#### *Date Menu*

To change the date on the pump from the main menu:

1. Press the main menu button (three Horizontal lines below the display) to get to the Main Menu and touch Device (Figure 52).

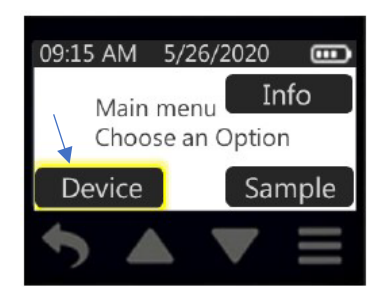

**Figure 52.** Device Button

2. Touch Clock (Figure 53).

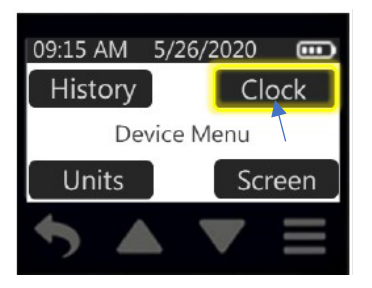

**Figure 53.** Clock Button

3. Touch date (Figure 54).

California Department of Pesticide Regulation SOP Number: **EQAI0010.00** Environmental Monitoring Branch **Previous SOP: NONE** 1001 I Street, Sacramento CA 95814-2828 Page **32** of **33** P.O. Box 4015, Sacramento CA 95812-4015

# STANDARD OPERATING PROCEDURE *Instructions for Use of SKC AirChek Connect Sample Pump*

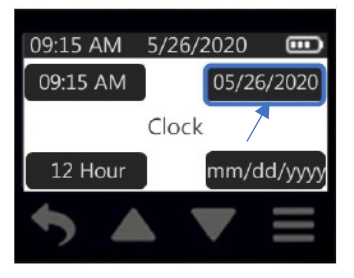

**Figure 54.** Date Button

4. Month digits will be flashing. To toggle, Touch the up/down arrow buttons to select the month.

When month is set, touch the right arrow to advance to the day digit (will be flashing) and use up/down arrow buttons to increment/decrement day. Then touch right arrow to advance to year (will flash) and use up/down arrow buttons to increment/decrement year (Figure 55).

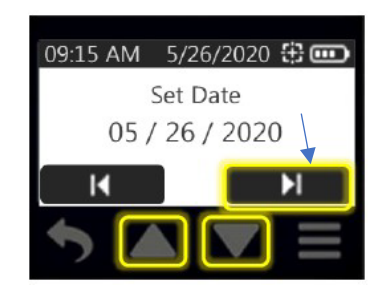

**Figure 55.** Left/Right and Up/Down Buttons

5. Touch check mark to accept new date and return to Clock Menu. The updated date will be displayed (Figure 56).

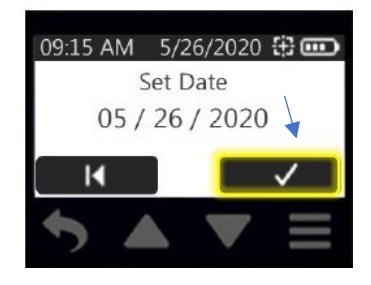

**Figure 56.** Accept Button

California Department of Pesticide Regulation SOP Number: **EQAI0010.00** Environmental Monitoring Branch **Previous SOP: NONE** 1001 I Street, Sacramento CA 95814-2828 Page **33** of **33** P.O. Box 4015, Sacramento CA 95812-4015

# STANDARD OPERATING PROCEDURE *Instructions for Use of SKC AirChek Connect Sample Pump*

Touch the Stop button to stop sampling, reset accumulated 09:15 AM 5/26/2020 @ 0000 09:15 AM 5/26/2020  $\Box$ data display, and view Sample Summary. Sample Summary:<br>05/26/2020 - 08:00 AM  $1.50 \frac{1}{\text{min}}$ m  $23.2^{\circ}$ C Faults 0 .50LPM 00:00:09 Run. 01:00:00 Touch the Pause button to pause sampling and retain  $5/26/2020$  @  $\text{CD}$ 09:15 AM 5/26/2020 @ 000 accumulated data display. When touched, pause changes to 09:15 AM Run button. 1.50  $\frac{1}{\text{min}}$  $1.50 \frac{1}{min}$ 23.2ºC 5.4 in H2O Touch Run button to resume sampling and data 00:00:11 00:00:09 accumulation. Dim (set to On) dims a screen that has been locked when you 09:15 AM 5/26/2020 金田 press the power on/off button on a running pump or through Auto Lock as soon as the pump starts running. To resume normal backlighting, press the power on/off button on the side of the pump (Figure 1). See Modify Device Settings, Screen Menu. This feature may be used concurrently with Auto Lock and **Secure Lock** Auto Lock (set to On) locks (inactivates) the pump touch screen when the pump starts running. A lock icon and "Press 09:15 AM 5/26/2020 \$ power button to unlock" message appears on the screen. Press power  $1.50 \frac{1}{min}$ button to unlock If Auto Lock is set to Off, the screen remains inactive. The 980 mbar screen may be locked (made inactive) at any time during 00:00:22 sampling by pressing the power on/off button on the side of the pump. To unlock and reactivate the screen, press the power on/off button on the side of the pump. This feature helps to reduce tap errors during sample runs.

Options on pump screen during sample run are presented in figure 57.

**Figure 57.** Options during sample run